# **Panasonic**

## 操作説明書

## Real Color Manager Pro 1.0

## 色味補正調整 ガンマ補正調整

## Windows

## ご注意(はじめに必ずお読みください。)

本ソフトウェアによるプロジェクターの調整は、工場で調整・設定されている プロジェクター内部の調整をユーザー様によって、ユーザー様の環境に合わせ る為の調整です。本調整ツールは調整の内容をよく理解され、この調整を必要 とされるお客様に提供するものです。したがい、この調整内容にあまり詳しく ないお客様、また、調整を必要とされないお客様はこれらの調整を試みないで ください。プロジェクターは工場出荷時お客様がご使用になる環境に合わせ最 良の状態で調整されております。普段ご使用になるうえではこの調整は必要あ りません。むやみに調整されたり、誤った調整の操作をされると、プロジェク ターの性能が失われたり、プロジェクターの機能が失われる場合があります。 調整される場合必ず工場出荷時の調整データを前もってファイル保存されるこ とをお勧めします。あとで工場出荷調整にもどす時必要となります。

#### 本ソフトウェアご使用上の注意

本ソフトウェアをコンピュータ-にインストールされる際、インストール画面に 記されている[使用許諾契約]を必ずお読みください。 本ソフトウェアご使用における、コンピュータ-等、システム上のトラブル、デ ータの消失、または破損、また、取り扱いを誤った為に生じた機器の故障につ いては、当社では一切の責任を負いません。 コンピュータ-、記録メディア等に記録されている大切なデータは必ず別のディ スクへ保存しておかれることをお勧めいたします。

\*本書の記載内容の一部または全部を無断で転載することは禁じられています。

\*本書に記載されている内容は、予告なく変更する場合があります。あらかじめご了承ください。 \*説明書に記載の図面形状および画面表示は実際のものと異なる場合があります。

## **目 次**

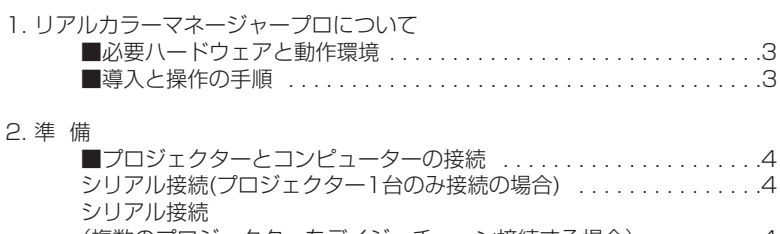

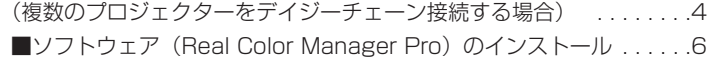

3. リアルカラーマネージャーの起動と環境設定

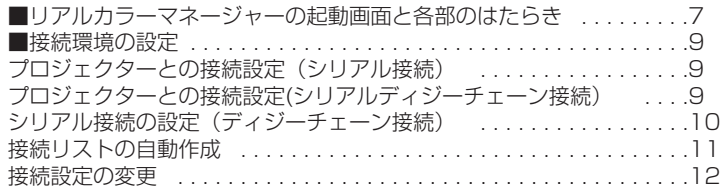

#### 4. 色味補正の調整

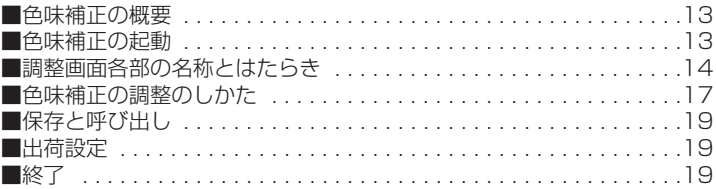

5. ガンマ補正の調整

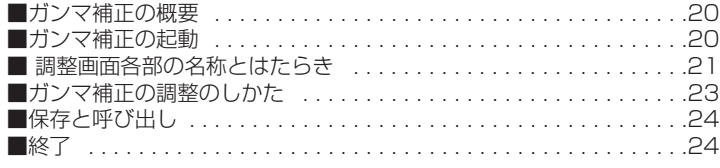

## 1. リアルカラーマネージャープロについて

リアルカラーマネージャープロ(Real Color Manager Pro)の概要 リアルカラーマネージャープロはプロジェクターの投影画面の色味の補正、ガンマ補 正を行うソフトウェアです。色味の補正、ガンマ補正を、接続したプロジェクターの 投影画面とコンピューターディスプレイの表示を見比べながらこれ等を調整する事が できます。 また、デイジーチェーン接続した複数台のプロジェクターを、これ等接続 を介して操作することが可能です。

#### ■必要ハードウェアと動作環境

このソフトウェアは以下のコンピューター環境で動作します。

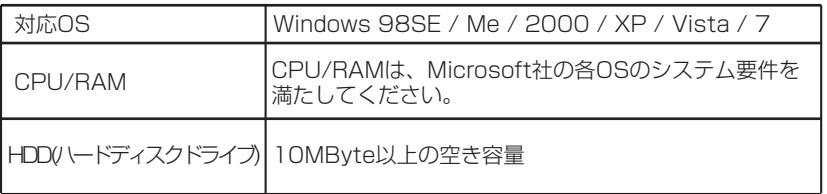

#### ■導入と操作の手順

リアルカラーマネージャープロの導入と、操作は以下のSTEP-1→STEP-2→STEP-3の手順でおこないます。各項を参照のうえ、準備と操作を行います。

STEP-1 準備

2. 準備の項参照 プロジェクターとコンピューターの接続 リアルカラーマネージャープロのインストール

- STEP-2 起動と環境設定 3. リアルカラーマネージャーの起動と環境設定の項参照 リアルカラーマネージャーの起動画面と各部のはたらき 接続環境の設定
- STEP-3 調整

4.色味補正の調整の項参照 5.ガンマ補正の調整の項参照

## **2. 準 備**

#### ■プロジェクターとコンピューターの接続

コンピューターとプロジェクターを接続します。

#### シリアル接続(プロジェクター1台のみ接続の場合)

シリアルケーブルでプロジェクターとコンピューターを接続します。 ソフト起動時にプロジェクター一覧表示にチェックがない場合、この方法で接続され ているプロジェクターが操作の対象となります。(p10シリアル接続の設定参照)

#### シリアル接続(複数のプロジェクターをデイジーチェーン接続する場合) フロジェクターをシリアルケーブルでデイジーチェーン接続します。

操作は、各プロジェクターに設定されているアドレス(プロジェクターに設定されて いるID番号)でプロジェクターを選択し、そのプロジェクターを操作します。(p10 シリアル接続の設定参照)

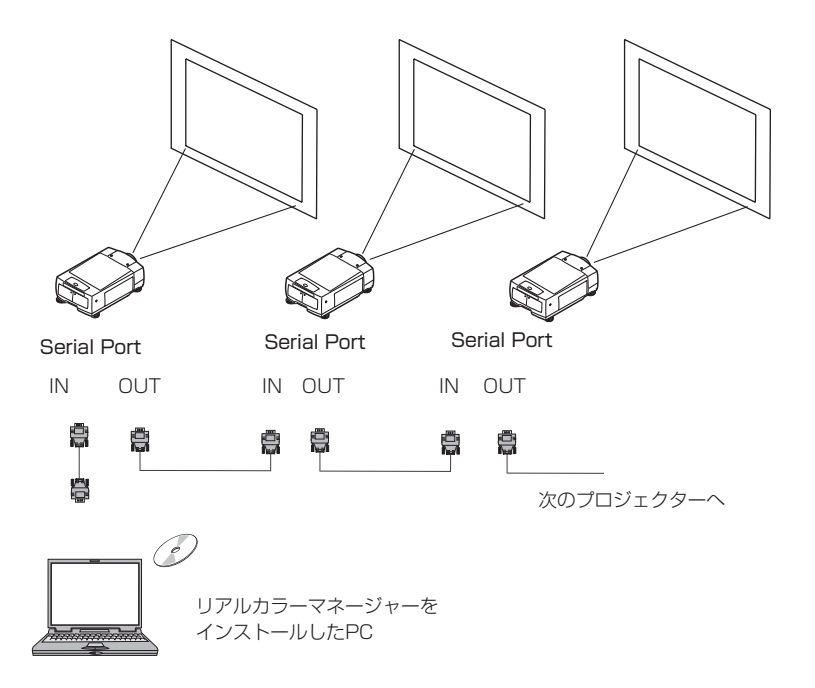

日本語

#### ■ソフトウェア(Real Color Manager Pro)のインストール

リアルカラーマネージャープロを操作するコンピューターにインストールします。

1. 付属のCD-ROMを操作するPCのCD-ROMドライブへ入れます。

2. Real Color Manager Proをクリックし、次にインストールするをクリックします。

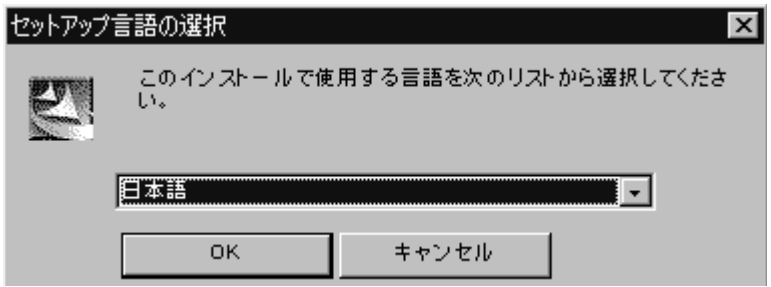

- 3. ソフトウェアの言語選択画面が現れます。日本語を選択し、OKボタンを押します。
- 4. インストールが始まり、使用許諾画面が現れます。(注意;使用許諾はよくお読み ください。)承認される場合は「はい」のボタンを押します。
- 5. プログラムをインストールするホルダーを指定します。普段はそのままで、変え る必要ありません。
- 6. インストールが完了すると、プログラムスタートアップにReal Color Manager Proが登録され、ディスクトップにそのショートカットアイコンが現れます。

## **3. リアルカラーマネージャーの起動と環境設定**

#### ■リアルカラーマネージャーの起動画面と各部のはたらき

コンピューターのプログラムスタートのからReal Color Manager Proを選択し ます。 Real Color Managerが起動し、スタート画面が現れます。

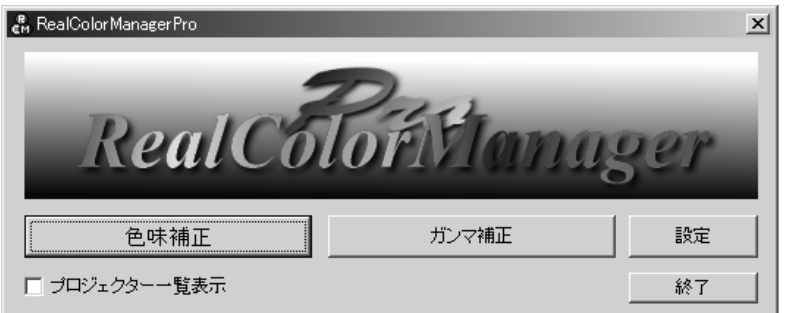

リアルカラーマネージャースタート画面

プロジェクター一覧表示にチェックマークを入れると次ページ画面が出ます。

#### 接続設定画面

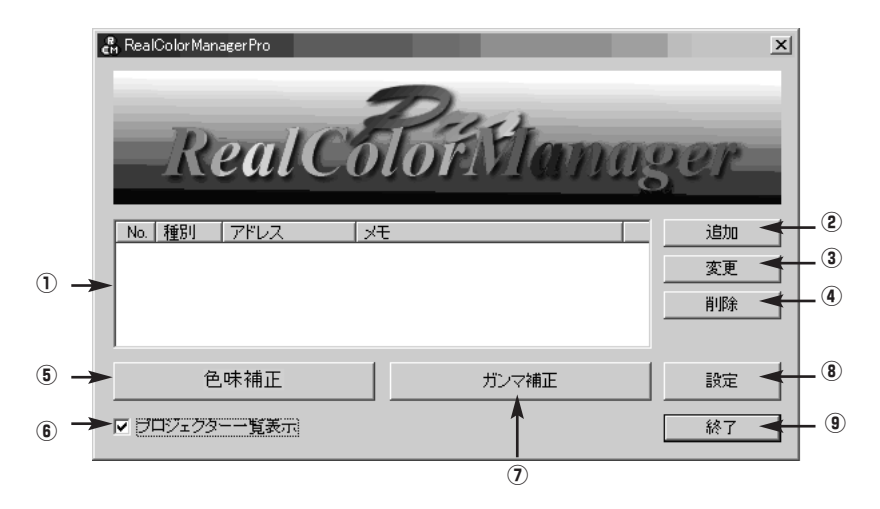

リアルカラーマネージャー画面各部の名称とはたらき

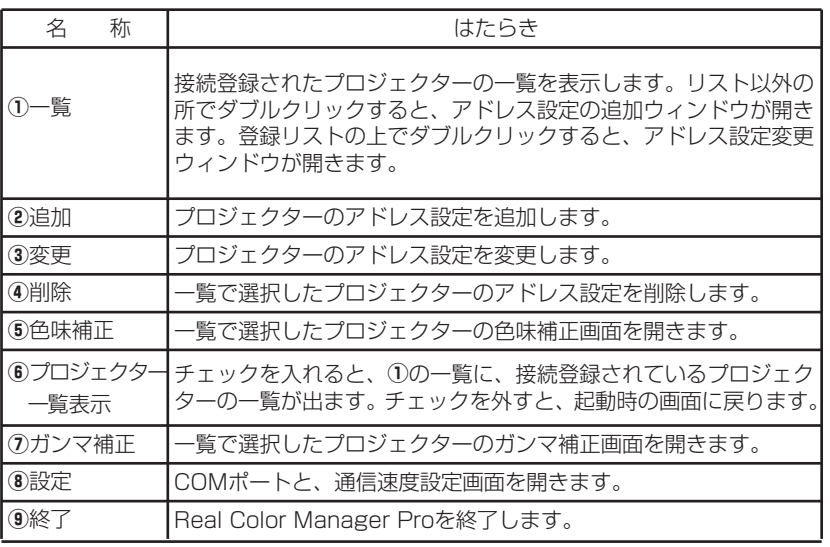

#### ■接続環境の設定

#### プロジェクターとの接続設定(シリアル接続)

- 1. スタート画面の「設定」ボタンをクリックすると、次のウィンドウが開きます。
- 2. シリアルに接続されているコンピューターのCOMポートを選択します。
- 3. シリアル通信の通信速度を選択します。
- (通常は初期値19200から変更する必要はありません)
- 4. 設定後「OK」ボタンを押します。

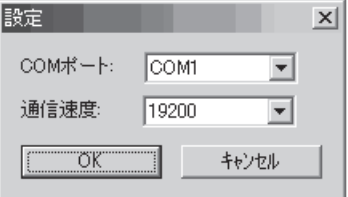

#### プロジェクターとの接続設定(シリアル/ディジーチェーン接続)

スタート画面のプロジェクター一覧表示にチェックを入れると、プロジェクター接続 設定画面が出ます。この画面でシリアルの接続設定をおこないます。既にプロジェク ターの接続が設定されていれば、接続されているプロジェクターの一覧がでます。 (p8接続設定画面の①参照)

#### シリアル接続の設定(ディジーチェーン接続)

プロジェクター1台をシリアル接続する場合は、ここの設定は不要です。

- 1. 接続設定画面の[追加]ボタン②を押します。追加ダイアログ画面が現れます。 (p11追加ダイアログ画面参照)
- 2. シリアル②へチェックマークを入れます。
- 3. No. ①へプロジェクターの番号(任意)を入れます。複数のプロジェクターを管 理する場合プロジェクターを分かり易くする為、各プロジェクターへ番号を付け ておきます。
- 4. アドレス③を入れます。この番号はプロジェクターのID番号です。この番号は プロジェクターのメニュー操作で各プロジェクターへ設定します。プロジェクタ ーのID番号が重複しない様に設定してください。設定範囲は1~64です。 設定の詳しくは、プロジェクターの取扱説明書をご覧ください。
- 5. メモ覧⑦に必要に応じてプロジェクターに関するメモを入れておくと便利です。
- 6. [OK]ボタン⑩を押します。
- 7. 接続設定画面に接続登録したプロジェクターのリストが表示されます。

#### 接続リストの自動作成

接続リストを自動作成することが出来ます。(例えば12台のリストを自動作成する 場合)

- 1. No:① に先頭となるプロジェクターのNo.を入れます。
- 2. シリアル②にチェックを入れます。
- 3. 先頭となるプロジェクターのID番号(1~64)をアドレス③に入れます。 必要に応じ、メモを入れます。(同じメモが各プロジェクターに付されます。)
- 4. 自動設定®に自動生成するプロジェクターの台数を入れます。例では12となり ます。「追加」ボタン⑨を押します。12台の接続リストが作成されます。

注意;ここで作成されるリストは接続環境が完了しているものではありません。後で 各プロジェクターのID番号と、ここのリストのID番号を合わせる必要があります。

追加ダイアログ画面

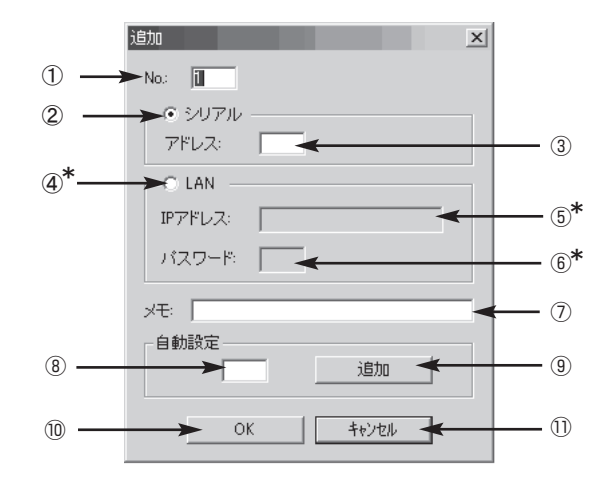

④、⑤、⑥は本モデルでは使用しません。

#### 接続設定の変更

既に設定されている接続設定の内容を変更します。

接続設定画面の一覧画面①から、変更するリストを選択します。選択されたリストが 色反転表示されます。

接続設定画面の[変更]ボタン3を押します。設定変更画面が現れます。入力は追加画 面と同じ要領です。変更を入力し、[OK]ボタンを押します。

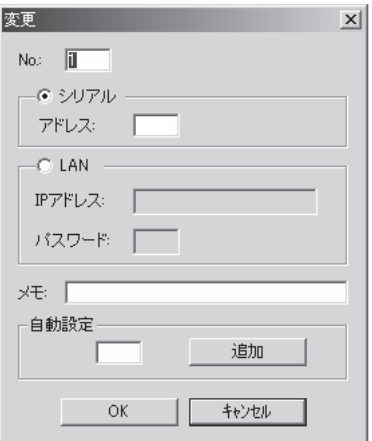

## **4. 色味補正の調整**

#### ■色味補正の概要

プロジェクター内部に使われているR(赤)、G(緑)、B(青)の液晶パネルはパネ ル毎にその特性が異なります。このため、投影画面全体を一様な色味で投影するため に、プロジェクター内部の色味補正回路で補正を行っております。この色味補正調整 は、このプロジェクター内の色味補正回路の調整をおこなうものです。

#### ■色味補正の起動

- 1. プロジェクターの電源を入れ、映像が投影されていることを確認ください。
- 2. リアルカラーマネージャースタート画面で、プロジェクター一覧のチェックボッ クスにチェックを入れ、接続、登録されているプロジェクター一覧を出します。 (プロジェクターが1台接続されている場合、チェックボックスを外します。プロ ジェクター一覧画面が閉じます。)
- 3. 一覧の中から色味補正をおこなうプロジェクターを選択します。(プロジェクター の登録表示が色反転表示します。)
- 4. 色味補正ボタン(p8接続設定画面の⑤参照)を押すと色味補正プログラムが起動し、 色味補正調整画面が表示されます。 この色味補正調整画面の表示と共に、プロジェクターに保存されている色味補正 データとモデル情報が色味補正プログラムへ取り込みが開始されます。 データ取り込みが完了すると、プロジェクターの補正データが色味調整画面に表示 されます。(注意;補正データは各ランプの点灯モード毎にあります。取り込まれた データは現在プロジェクターが点灯しているランプモードのものです。) ここで、取り込まれたデータの保存を行っておきます。あとで補正内容を調整前 に戻す必要があるとき必要となります。データは各ランプ点灯モード毎にありま す。ランプ点灯を切り替え、プロジェクターを再スタートさせ、各ランプ点灯モ ードのデータを保存してください。データ保存は、"保存と呼び出し"(p19)を参 照ください。プロジェクターの電源が入っていないと、「プロジェクターの電源を ONにし、映像を確認したあとにデータを取得してください。」というコメントが 出ます。色味補正プログラムの起動で取り込まれたデータは、後で述べる、バッ ファメモリーの"0"へ一時記憶されます。(p16)

■調整画面各部の名称とはたらき

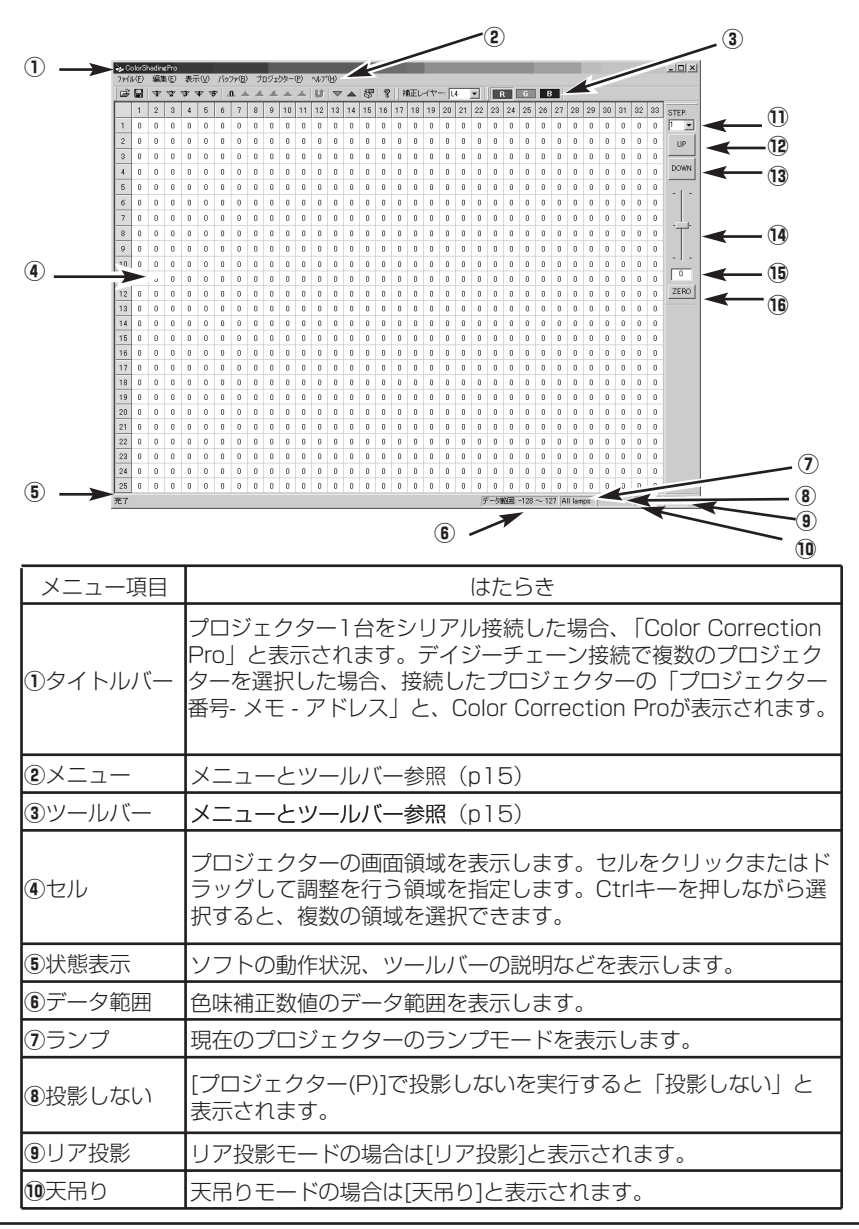

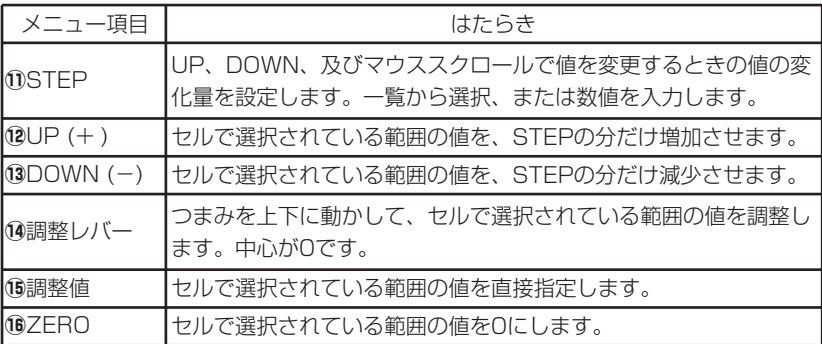

メニューとツールバー、そのはたらき

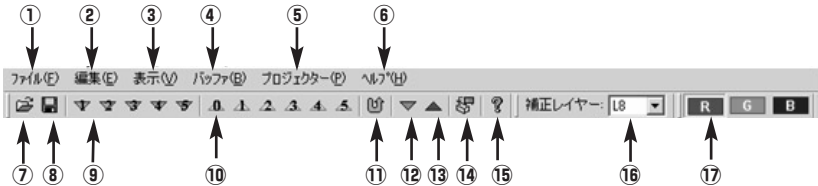

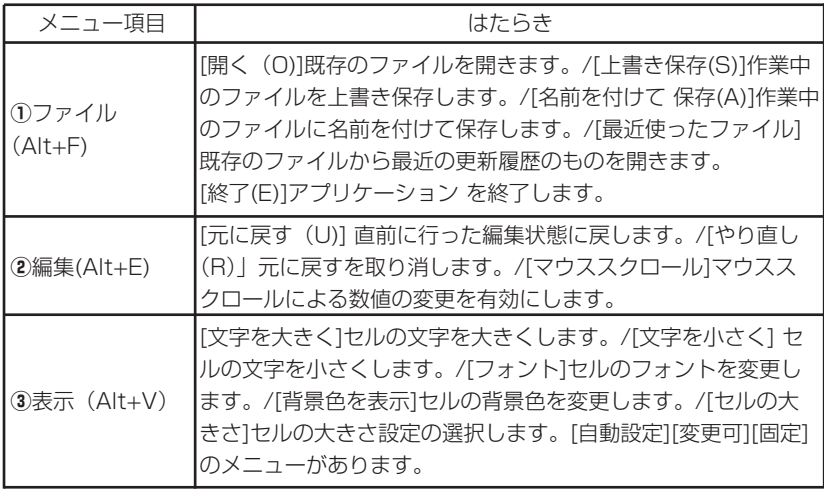

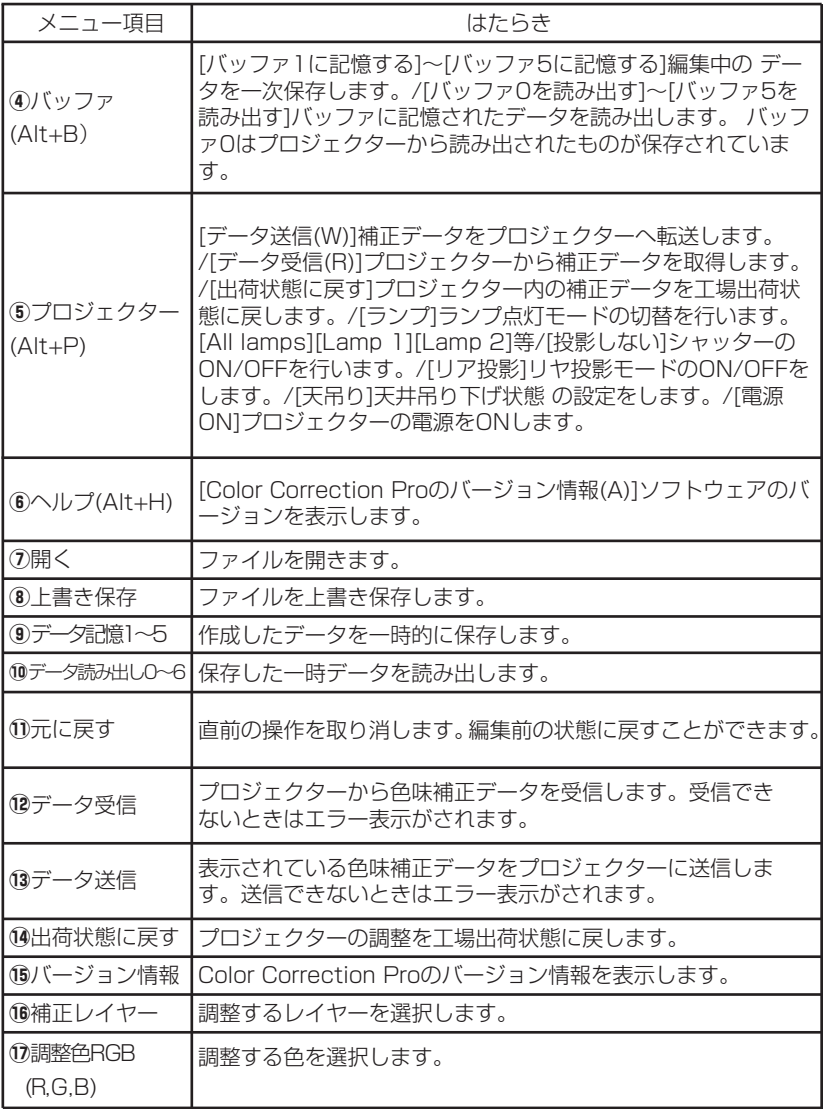

\*()内はショートカットキーを示す。

#### ■色味補正の調整のしかた

色味補正の調整は、以下の手順で行います。

調整に使用する信号;白の階調選択が出来るビデオ、またはコンピューター信号発生 器等)を使用します。 色味補正データについて;色味補正の調整は、各ランプ点灯モード毎に行う必要があ ります。

補正データは各ランプモード点灯毎にあります。色味補正起動時取り込まれる補正デ ータは現在プロジェクターが点灯しているランプモードのものです。

色味補正はそれぞれの輝度レベル毎に行われています。したがい、調整は投影画面の 各輝度レベル毎に行う必要があります。調整が行われる各輝度レベルは以下となって おります。

XGAでは8階層: 1(80%) L2(65%) L3(50%) L4(40%) L5(30%) L6(20%),L7(10%), L8(5%)

SXGAでは4階層;L1(50%), L2(25%), L3(12.5%), L4(2%)

\*プロジェクターの機種によってレイヤーの階層数、レベルが異なります。

輝度レベル(調整階層)の選択はツールメニューの「補正レイヤー」ボタンで選択し ます。「補正レイヤー」ボタンを押すと、その輝度階層の補正内容が調整画面に表示 されます。

調整は以下の流れで行います。

[1.プロジェクターから補正データの読み出し。]→ [2. 入力信号レベルをセット。] → [3.編集画面ツールバーの [補正レイヤー] を2.の信号レベルに合わせる。] → [4.投影画面で色味の確認。]→[5.色むら箇所の調整]→[6.送信]→[7.画面確認] → [8. 4.~7.のくり返し] → [9. 2.~8.を繰り返し、各輝度レイヤーを調整す る。]→ [10. 各ランプモードで、1.~9.をおこなう。]

プロジェクターがスクリーンの背面投影になっている場合、メニューの[プロジェク ター(P)]で[リア投影]を選択します。またプロジェクターを裏返しにし、天井つ り下げで使用する場合、メニューの「プロジェクター(P)]で「天吊り]を選択しま す。

#### 調整

調整は、ランプの各点灯モード毎、また各点灯モードの各輝度階調毎に調整します。

- 1. はじめにプロジェクターの調整データを読み込みます。色味補正起動時に自動 的に読み込まれたデータを用いるか、または、データの再取得を行って下さい。 メニューの「データ受信」を押すと、受信が始まります。取得データは「ファイ ル(F)]「名前を付けて保存(S)]で保存しておきます。調整の後で元に戻す時 などに必要です。
- 2. 投影画面で色味の位置、色味を確認します。 どの色が、また、どのエリアでむらが生じているか確認し、色味の位置が調整画 面のセルのどの位置に該当するか確認します。 色味は各輝度階調で確認します。輝度階調に合わせ、ツールメニューの[補正レイ ーヤー]もこの階調に合わせます。
- 3. 調整したい部分をマウスの左クリック、またはドラッグで範囲指定します。選択 された範囲は青く反転します。選択を外したいときは、再度クリックまたはドラ ッグを行って下さい。
- 4. UP・DOWNボタン、スライダー、マウススクロール(有効に設定してある場合の み)などで数値を変更します。調整内容はすぐに画面に反映されません。つぎの 送信を行います。 調整データの一次保存; 調整途中の補正データは [バッファ1~5]に一時保存できます。保存場所のメ ニューボタンを押します。保存したボタンと同じ番号の[読み出しボタン1~5] が色表示されます。読み出すときはこのボタンを押すと編集画面に読み出されま す。
- 5. メニューの「データ送信]ボタンを押します。調整画面の補正データがプロジェ クターに書き込まれ、画面に反映されます。調整結果の確認をします。
- 6. 手順2.~5.をくり返し、画面全体が一様な画面になる様に調整します。 調整が完了すると調整データをファイル保存しておきます。保存されるのは現在 点灯しているランプモードのものです。
- 7. メニューの[プロジェクター(P)][ランプ]でランプ点灯モードを変更します。 各ランプ点灯モードで、1.~6.を実行し、各ランプモードの色味を調整します。

#### ■保存と呼び出し※1

プロジェクターから取り込んだ補正データや調整したデータの保存を行います。保存 と呼び出しは以下の手順で行います。保存されるのは現在調整画面に表示されている もので、現在のランプモードのものです。

保存;メニューから「ファイル(F)]「名前をつけて保存(A)]を選択し,ダイアログボ ックスで、保存場所とファイル名を指定し保存します。

呼び出し;保存したデータを呼び出すときは、メニュー [ファイル (F)] [開く(O)] を選択し、呼び出したいファイルを選択します。セルに調整データが表示され。[デ ータ送信]ボタンを押すと調整データがプロジェクターへ転送され、データが投影画 面に反映されます。

#### ■出荷設定

プロジェクターの補正内容を、工場出荷設定に戻すことが出来ます。メニューから [プロジェクター(P)]で [出荷状態に戻す] を選択します。全てのランプモードの色 味補正が工場出荷状態(工場で調整された状態)になります。 注意:工場出荷時の色味補正データはプロジェクターに保存されています。サービス でパネルを変更した場合、工場出荷に設定しても変更されたパネルは工場出荷レベル にはなりません。これ等は個別の調整が必要です。

#### ■終了

メニュー [ファイル (F)] から、[終了(E)]を選択すると、色味補正が終了します

※1 Windows Vistaの中国語版のOSでは、保存と呼び出しが出来ないことがあります。

## **5. ガンマ補正の調整**

#### ■ガンマ補正の概要

ガンマ補正調整はプロジェクターのガンマ補正データの調整をします。ガンマ補正の 調整は、ビデオモード、コンピューターモードそれぞれでおこないます。データの送 受信は同一のモードでしか行うことが出来ません。

#### ■ガンマ補正の起動

- 1. リアルカラーマネージャースタート画面 (p8接続設定画面の⑥参照) で、プロジェ クター一覧のチェックボックスにチェックを入れ,接続登録されているプロジェクター 一覧を出します。(プロジェクターが1台接続されている場合は、この操作は不要です。)
- 2. 一覧の中からガンマ補正をおこなうプロジェクターを選択します。プロジェクタ ーの登録表示が色反転表示します。
- 3. ガンマ補正ボタン (p8接続設定画面の⑦参照)を押すと、ガンマ補正プログラムが起動 し、ガンマ補正調整画面が表示されます。 ■ 調整画面各部の名称とはたらき (p21、22)、■ 調整のしかたを参照しガンマ補正 の調整(p23、24)をおこなってください。

## ■ 調整画面各部の名称とはたらき

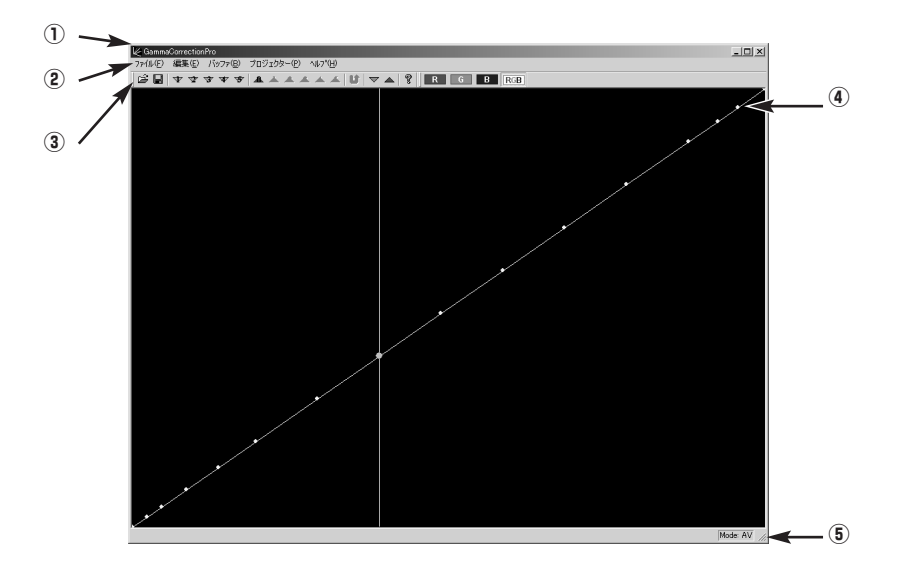

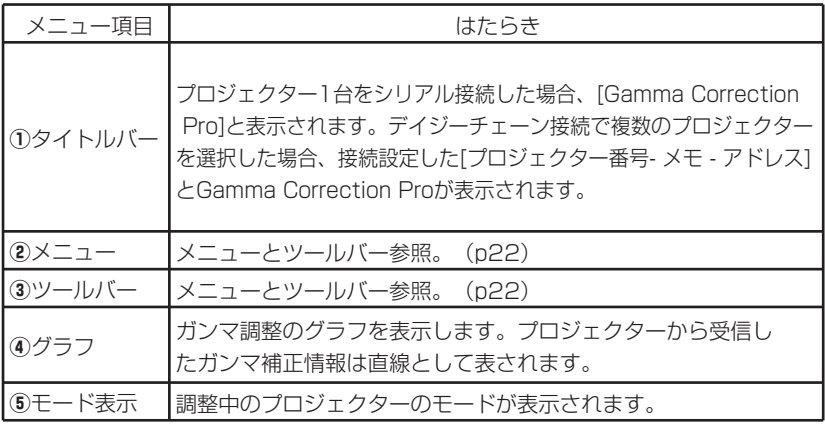

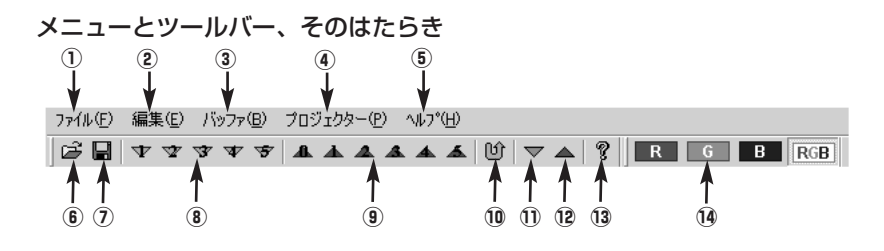

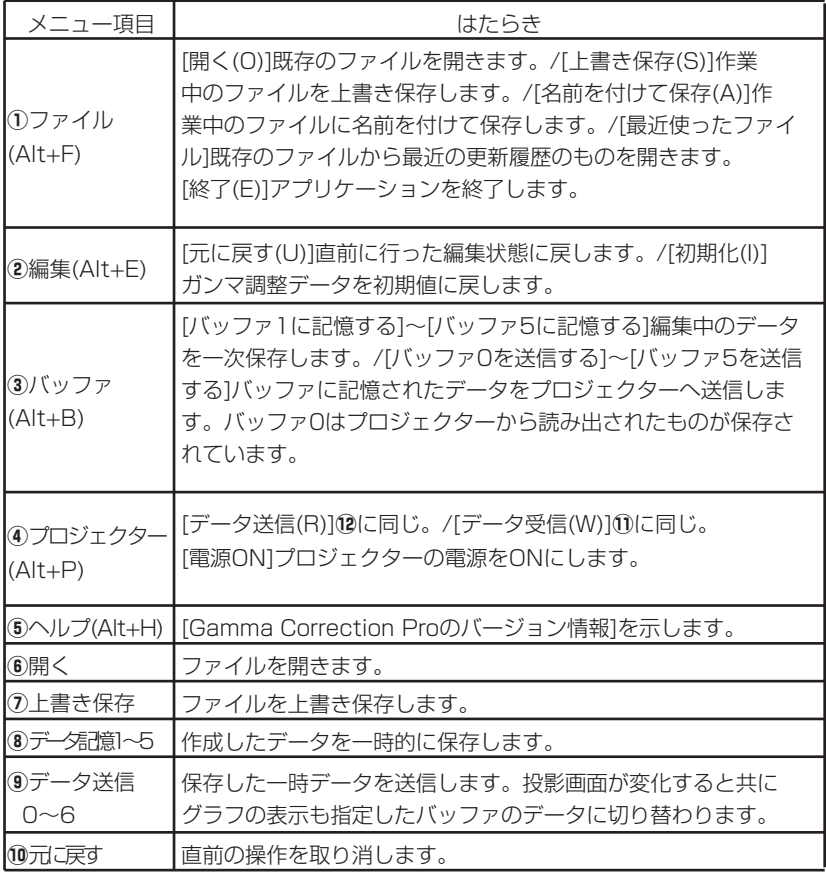

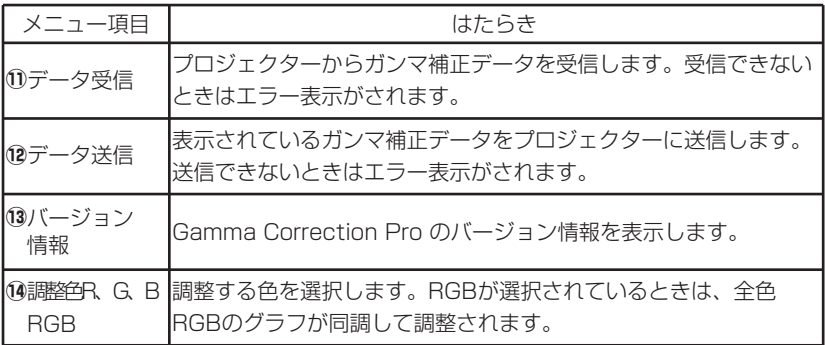

※( )内はショートカットキーを示す。

#### ■ガンマ補正の調整のしかた

調整は以下の手順で行います。

- 1. 調整を行うプロジェクターで調整の元となる映像(コンピューター、またはビデ オ)を投影します。(ガンマ補正の調整は、ビデオモード、コンピューターモード それぞれでおこないます。)
- 2. ガンマ補正を起動します。プロジェクターがディジーチェーン接続されている場 合、立ち上げ時、Real Color Managerスタート画面で調整するプロジェクター を指定して起動します。 ガンマ補正画面が立ち上がると、プロジェクターに保存されているガンマ補正デ

ータをガンマ補正プログラムへ取込みを開始します。データが受信されると、補 正調整画面にプロジェクターのガンマ補正がグラフで表示されます。このデータ はデータ送信バッファ0に自動的に保存されます。

プロジェクターに電源が入っていないと[プロジェクターの電源をONにし、映像 を確認したあとにデータを取得してください。」というコメントが出ます。

メニューツールの[データ受信]ボタン⑪を押すと、プロジェクターの調整データを 呼び出します。[データ受信]ボタンでの調整データの呼び出しは、送信バッファ0 には保存されません。

プロジェクターとの通信が出来ず、プロジェクターからガンマ補正データが取得 出来なかった場合、エラーダイアログが現れます。

編集のまえに一度メニューの [ファイル(F)] [ファイル名を付けて保存(A)] で保 存ください。あとで編集前に調整を戻す場合必要となります。(ガンマ補正データ はビデオモード、コンピューターモードはそれぞれにあります。受信データは現 在投影されているモードのデータが受信されます。)

- 3. 調整の基準となるプロジェクター以外のモニター画面等と、プロジェクターの投 影画面を見比べながら画像再生曲線カーブのスポット位置をドラッグし、調整し ます。画像再生カーブは、R, G, B個別に調整できます。 Rの再生カーブを変更する時はRの調整色選択ボタンを押し、カーブ状の調整スポ ットをドラッグし、再生カーブを変更します。G, Bも同じ要領で行います。RG Bの調整色選択ボタンを押すと、R, G, B同時に変更することが出来ます。ガンマ 補正変更内容の投影画面への反映はつぎのデータ送信を行うと反映されます。
- 4. ツールバーの「送信]ボタンを押します。編集画面のガンマ補正データがプロジ ェクターに書き込まれ、補正内容が投影画面に反映されます。 調整データの一次保存;編集途中の内容はバッファーへ一次保存できます。メニ ューの「バッファー保存(1 ~5)] を押すと記憶されます。ここに記憶すると、記 憶番号に相当するツールバーのバッファ送信ボタンが色反転します。メニューの [バッファ送信(0~6)]ボタンを押すと、バッファの補正データがプロジェク ターへ送信され、バッファの調整内容が投影画面へ反映されます。

[編集メニュー(E)]の[初期化(I)]は、編集画面のグラフが直線に戻り、バッファ0~5 のデータは消去されます。 手順3、手順4.をくり返し、希望する画像が再生出来る様、ガンマ補正を行います。 プロジェクターに書き込まれたガンマ補正データはプロジェクターの電源を切って も、プロジェクターに記憶されています。

#### ■保存と呼び出し

プロジェクターから取り込んだ補正データや調整したデータの保存を行います。 プロジェクターはビデオモード用、コンピューターモード用のデータがそれぞれ別に 設定できるようになっています、データを保存する場合はモードが識別できるような ファイル名をつけて保存ください。

保存と呼び出しは以下の手順で行います。

[ファイル(F)]メニューの[名前を付けて保存(A)]を選択します。ダイアログボック スで、保存とファイル名を指定し保存します。

保存したデータを呼び出すときは、[ファイル(F)]メニューの[開く(O)]を選択し、呼 び出したいファイルを選択します。調整画面に調整データが表示され、ツールバーの [データ送信]ボタンを押すと調整データがプロジェクターへ転送され、データが投影 画面に反映されます。

#### ■終了

ファイルメニューの[終了(E)]を選択すると、ガンマ補正が終了します。

## 商標について

- Microsoft® とそのロゴ、Windows®、Windows® XP、Windows Vista®、Windows® 7 は米国 Microsoft Corporation の、米国およびその他の国における登録商標または商標で す。
- その他、この説明書に記載されている各種名称・会社名・商品名などは各社の商標または 登録商標です。なお、本文中ではⓇや TM マークは明記していません。

#### ご注意

- 本製品のソフトウェアおよびマニュアルの一部または全部を無断で使用、複製することは できません。
- 本製品のソフトウェアおよびマニュアルを運用した結果の影響については、一切の責任を 負いかねますのでご了承ください。
- 本製品のソフトウェアの仕様、およびマニュアルに記載されている事柄は、将来予告なし に変更することがあります。

パナソニックプロジェクターサポートセンター

#### お電話の方はこちら 0120-872-601 受付時間:月~金(祝日と弊社休業日を除く)

 $9:00 \sim 12:00$   $13:00 \sim 17:00$ 

URL:http://panasonic.biz/projector/

※ 書面や電話/ FAX を使用しお答えする場合や、返事をさしあげるお時間をいただくこと もございます。

※ お電話いただく際には、番号をお確かめのうえ、お間違えのないようおかけください。

#### ご相談窓口における個人情報のお取り扱いについて

パナソニック株式会社および関係会社(以下「当社」)は、お客様の個人情報やご相談内容を ご相談への対応や修理、その確認などのために利用し、その記録を残すことがあります。また、 折り返し電話をさせていただくときのために、ナンバーディスプレイを採用している場合が あります。当社は、お客様の個人情報を、適切に管理し、修理業務等を委託する場合や正当 な理由がある場合を除き、第三者に提供しません。お問い合わせはご相談された窓口にご連 絡ください。

### パナソニック株式会社 プロジェクタービジネスユニット

〒 571-8503 大阪府門真市松葉町2番15号